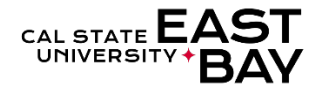

**Overview**: This document provides an overview on how to access your indirect reports for absence balance inquires or absence entry, review and approval purposes.

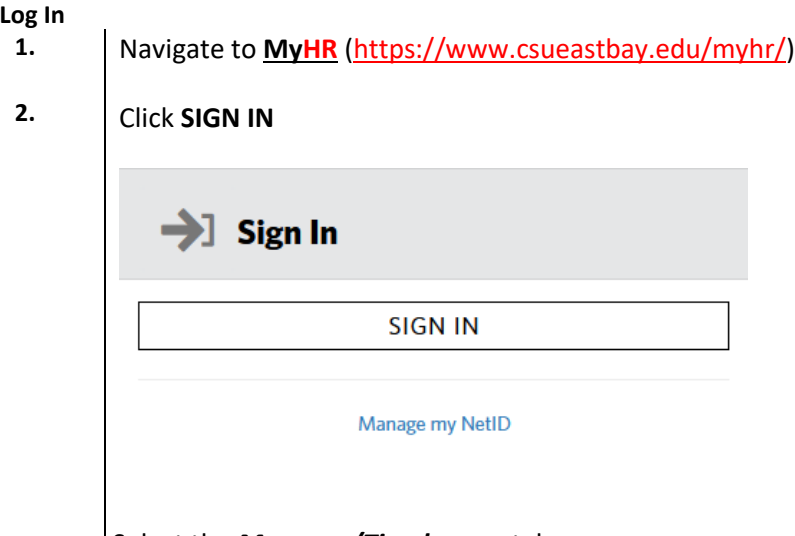

Select the *Manager/Timekeeper* tab **3.**

## **Enter Absences**

 $\overline{\phantom{a}}$ 

- **4.** Select the **Enter Absences for Employee** hyperlink located below the *Absence Information* header **Absence Information** 
	- **Enter Absences for Employee**
	- **Approve Reported Absences**
	- · Manager Balance Inquiry
- **5.** Click on the green **Organizational Chart** located within the same row of your indirect reports manager

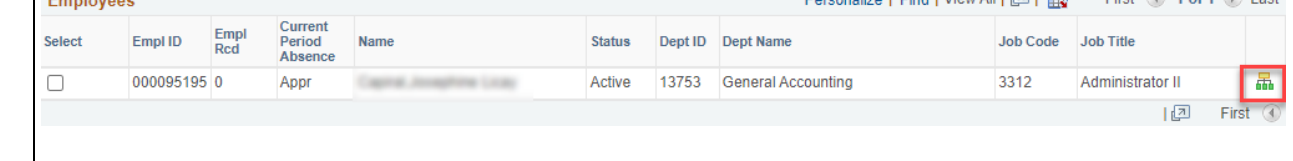

**6.** Refer to Step 5 of the [Enter Absences for Employee Quick Step Guide](https://www.csueastbay.edu/payroll/files/docs/myhr-am-ss-enter-absences-mgr.pdf) for additional details

## **Approve Reported Absences**

**8.**

- **7.** Select the **Approve Reported Absences** hyperlink located below the *Absence Information* header **Absence Information** 
	- **Enter Absences for Employee**
	- **Approve Reported Absences**
	- Manager Balance Inquiry

 $\overline{\phantom{a}}$ Click on the green **Organizational Chart** located within the same row of your indirect reports manager

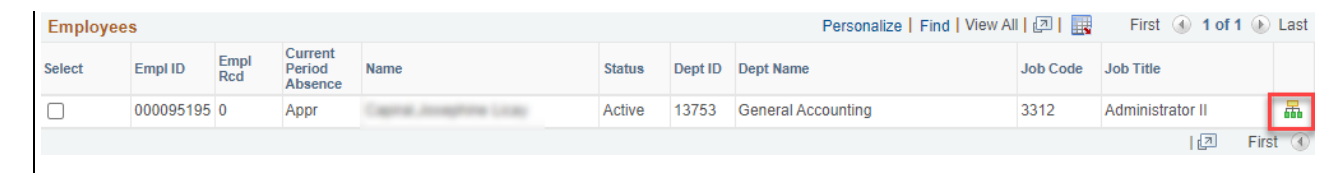

Refer to Step 5 of the [Approved Reported Absence Quick Step Guide](https://www.csueastbay.edu/payroll/files/docs/mgr-absence-approval.pdf) for additional details

## **Absence Balance Inquiries**

 $\sqrt{3}$ 

**9.**

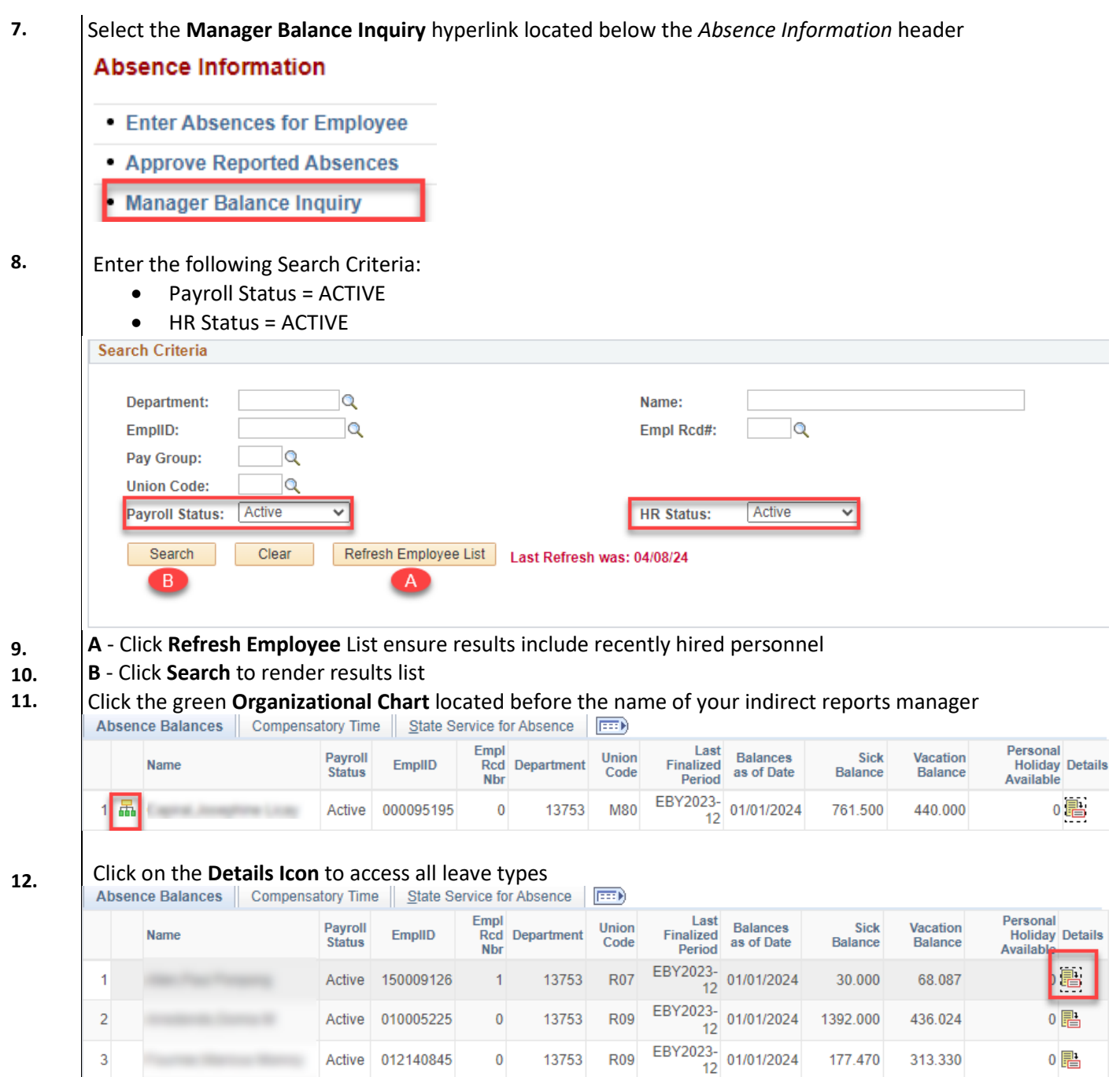

Active 012140845

 $\pmb{0}$ 

0

177.470

313.330